**Registradores DE ESPAÑA** 

# **Presentación Telemática Prestadores de Servicios a Terceros Profesionales**

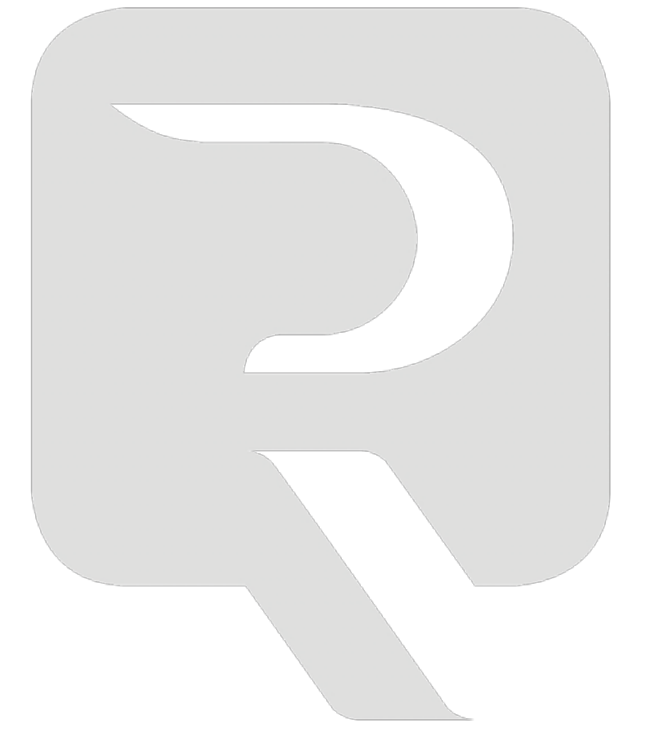

**COLEGIO DE REGISTRADORES**

10/09/2019

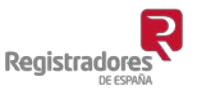

*(Referencia del documento)*

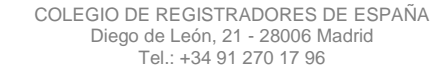

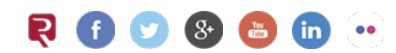

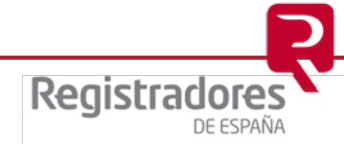

# ÍNDICE

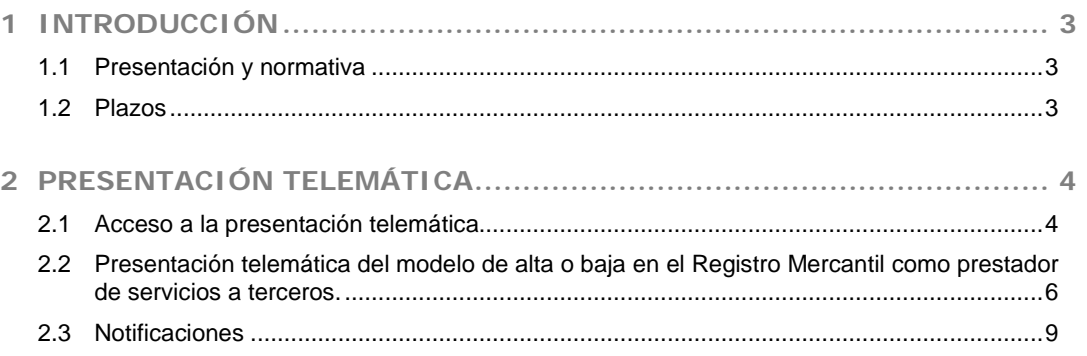

### <span id="page-2-0"></span>**1 INTRODUCCIÓN**

#### <span id="page-2-1"></span>**1.1 Presentación y normativa**

El objetivo del presente documento es servir de herramienta de apoyo a los usuarios que llevan a cabo *presentaciones telemáticas sobre la inscripción en el Registro Mercantil de la condición de prestador de los servicios descritos en el artículo 2.1.0) de la Ley 10/2010 de 28 de abril, de Prevención de Capitales y Financiación del Terrorismo.*

El [Real Decreto-ley 11/2018, de 31 de agosto](https://boe.es/boe/dias/2018/09/04/pdfs/BOE-A-2018-12131.pdf), modifica en su título segundo la [Ley 10/2010, de](https://www.boe.es/buscar/act.php?id=BOE-A-2010-6737)  [28 de abril,](https://www.boe.es/buscar/act.php?id=BOE-A-2010-6737) de prevención del blanqueo de capitales y de la financiación del terrorismo introduciendo una nueva disposición en la misma en la que se regula de forma completa la nueva obligación de registro.

#### **Para todo lo anteriormente expuesto es requisito indispensable que el usuario esté dado de alta en el servicio y acceda al mismo mediante el uso de su certificado digital que lo identifique.**

Consecuencia de ello, el usuario recibirá las notificaciones que remiten los registros destinatarios de dichas presentaciones en la dirección de correo que esté asociado a dicho certificado.

#### <span id="page-2-2"></span>**1.2 Plazos**

Si se trata de personas físicas profesionales que ya estuvieran prestando servicios de los referidos en la DA de la Ley 10/201, conforme a la instrucción de la DGRN de 28 de agosto de 2019 (BOE 3 de septiembre) tendrán de plazo hasta el 31 de diciembre. Posteriormente, en los tres primeros meses del año deberán presentar el documento a que se refiere el apartado 7 de la DA de la Ley.

Si fuesen personas físicas profesionales que aún no han prestado los servicios de la Ley 10/2010, la declaración deberán presentarla en cualquier momento antes de comenzar a prestarlos. La declaración del apartado 7 de la DA deberán presentarla en los tres primeros meses del año.

Si se trata de entidades jurídicas -estén o no inscritas en el Registro Mercantil- o personas físicas ya inscritas en el Registro Mercantil por tener la condición de empresario individual inscribible, por ejemplo, un Emprendedor de Responsabilidad Limitada-,deberán hacer la declaración cuanto antes y en el depósito ordinario de sus cuentas deberán depositar también el documento a que se refiere el apartado 7 de la DA de la Ley 10/2010.

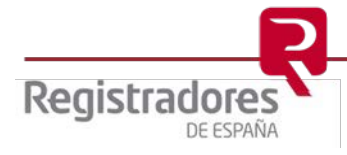

## <span id="page-3-0"></span>**2 PRESENTACIÓN TELEMÁTICA**

#### <span id="page-3-1"></span>**2.1 Acceso a la presentación telemática**

Para llevar a cabo una presentación telemática, accederemos a la web del Colegio de Registradores, [www.registradores.org.](http://www.registradores.org/)

Si bien se está trabajando en la compatibilidad con todos los navegadores web, en este momento solamente puede utilizarse la última versión del navegador **"***Internet Explorer 11***"**

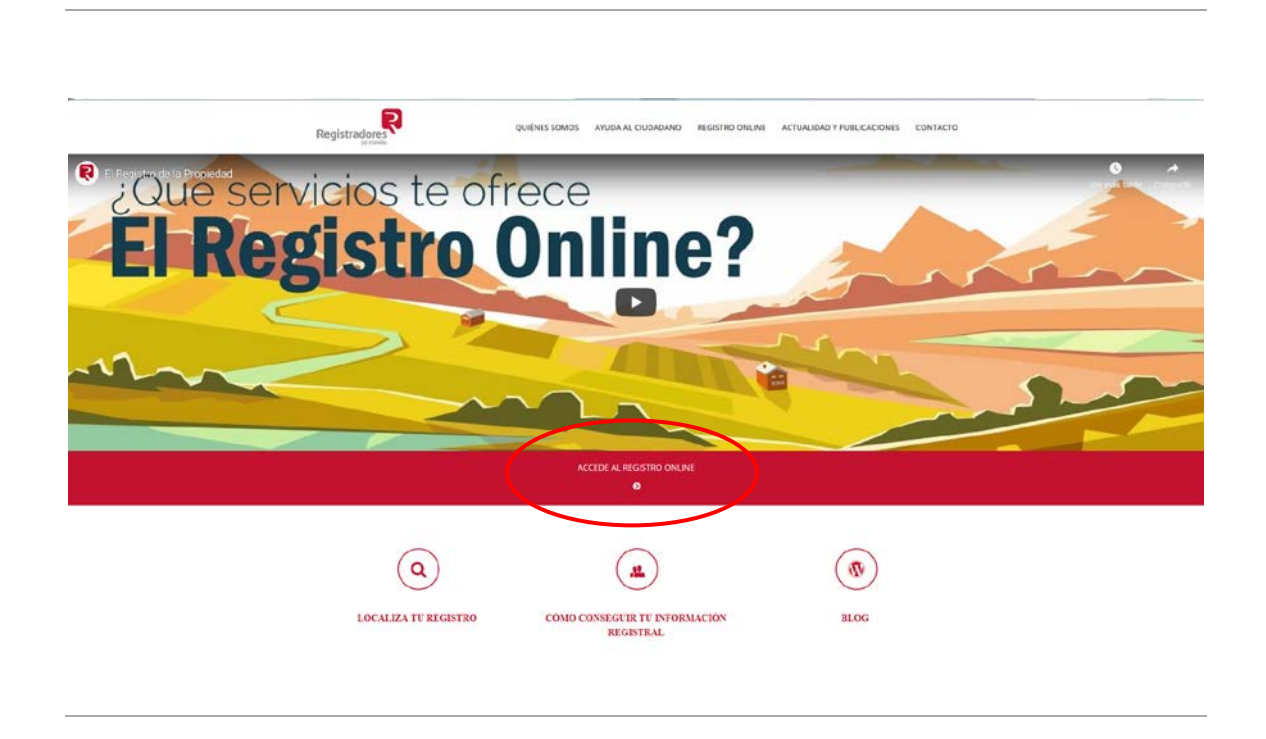

Accederemos a la siguiente pantalla correspondiente al "Registro Online" en la que deberemos seleccionar en el apartado de "**Trámites destacados**" la opción "*Presentación Telemática de documentos*".

#### **NOTA IMPORTANTE:**

Con el sistema actual, para realizar la presentación es necesario cargar el componente de firma de JAVA para poder realizar la presentación y firma de documentos.

Asegúrese de que el ordenador tenga instalado el software de JAVA, que puede descargarse desde la siguiente dirección:<https://www.java.com/es/download/>

Para poder realizar la firma del envío es imprescindible que cargue ese componente de JAVA, lo que puede llevar unos instantes.

Una vez cargado el componente, el sistema mostrará los distintos tipos de presentación telemática y se podrá iniciar el procedimiento de presentación.

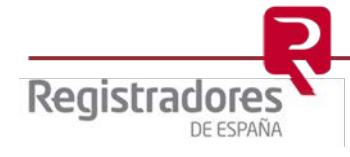

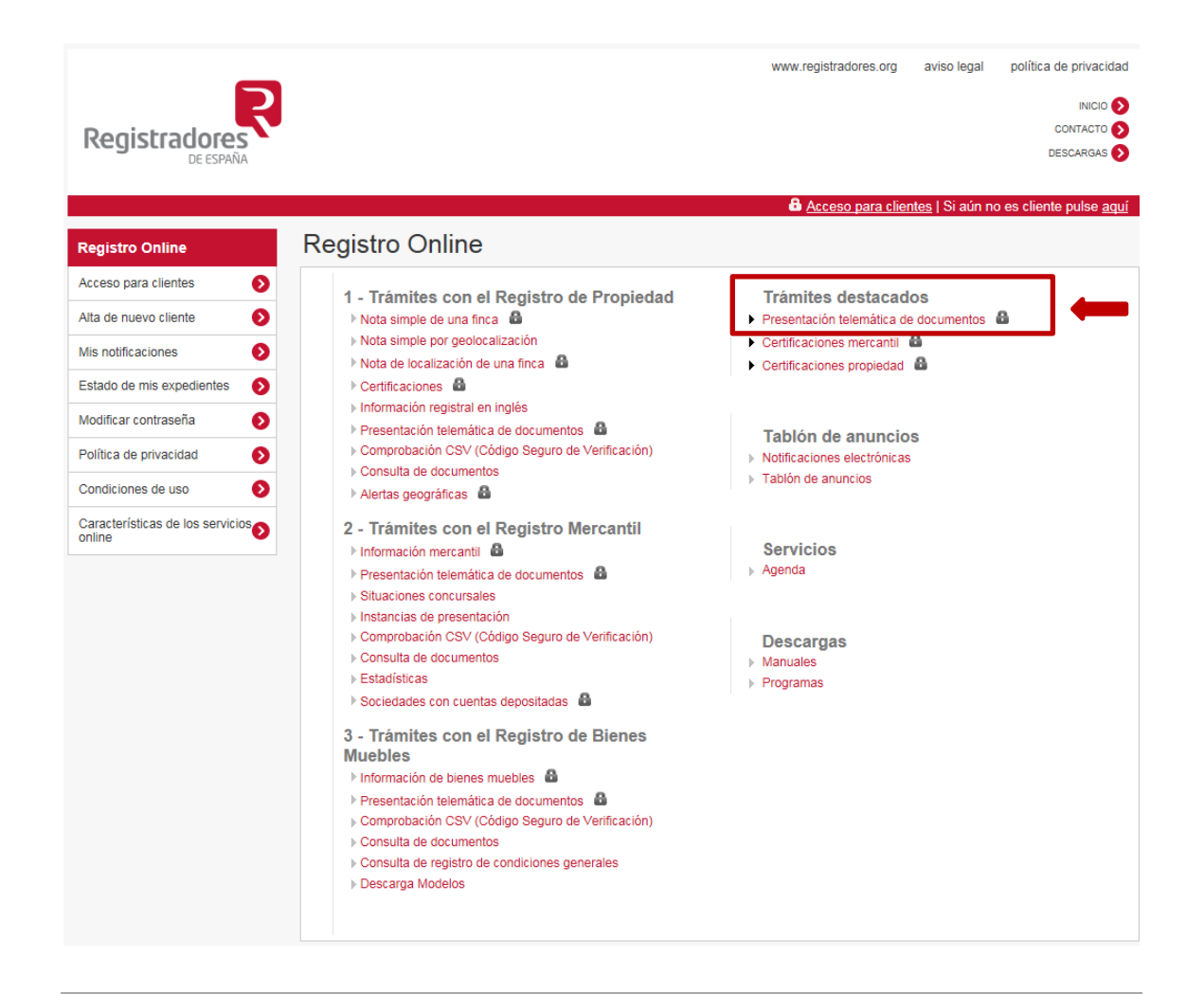

Este servicio sólo es accesible mediante el uso de certificado electrónico de firma, consecuencia de ello el usuario/a que vaya a acceder tendrá que identificarse con el mismo.

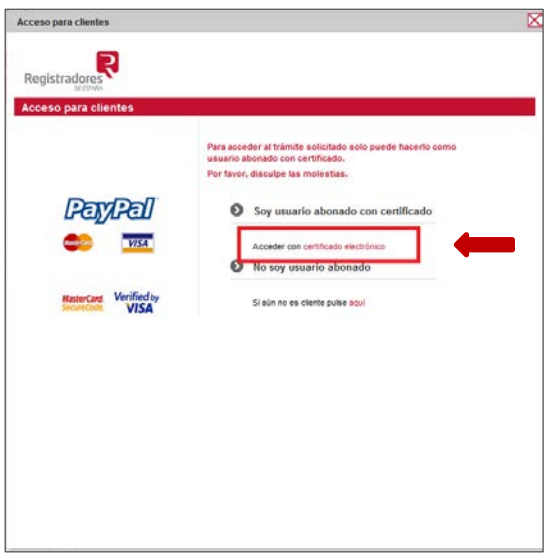

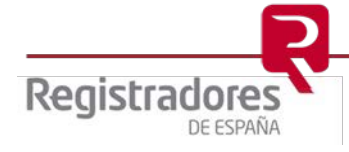

<span id="page-5-0"></span>**2.2 Presentación telemática del modelo de alta o baja en el Registro Mercantil como prestador de servicios a terceros.**

Al identificarnos con el certificado de firma accederemos a la siguiente pantalla en la que podremos observar que estamos identificados en la parte superior en color rojo.

Seleccionaremos la opción de Nueva presentación

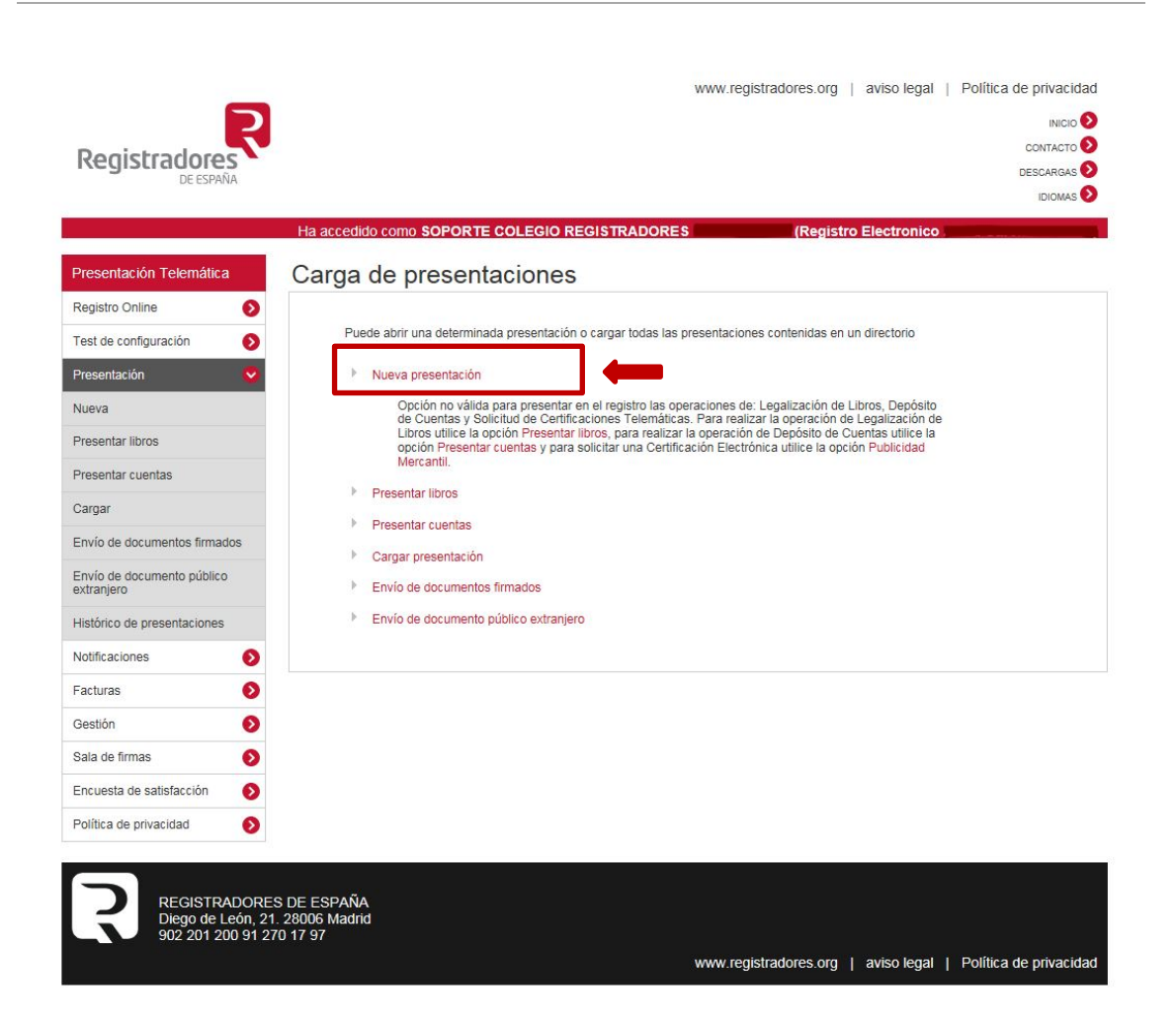

Accederemos a la siguiente pantalla en la que se cumplimentarán todos los datos necesarios para la presentación.

En primer lugar, una vez indicada la necesidad o no de retención fiscal, deberemos cumplimentar los datos que integran el epígrafe "**DESTINO**", para ello comenzaremos indicando el **Tipo de Registro** al que vaya a efectuar nuestra presentación, en nuestro caso seleccionaremos "Registro Mercantil"

Continuamos el proceso indicando el **Registro** destinatario. El sistema cargará los registros mercantiles existentes de tal forma que al empezar a escribir el registro destinatario de nuestra presentación nos lo mostrará en pantalla, facilitando al usuario la cumplimentación de los datos.

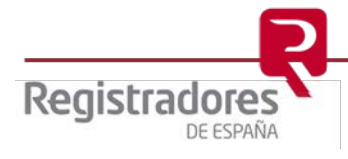

Finalizaremos este apartado indicando el **Tipo de operación**, pudiéndolo llevar a cabo seleccionando en el despegable o introduciendo todo o parte del nombre.

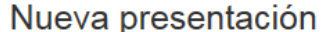

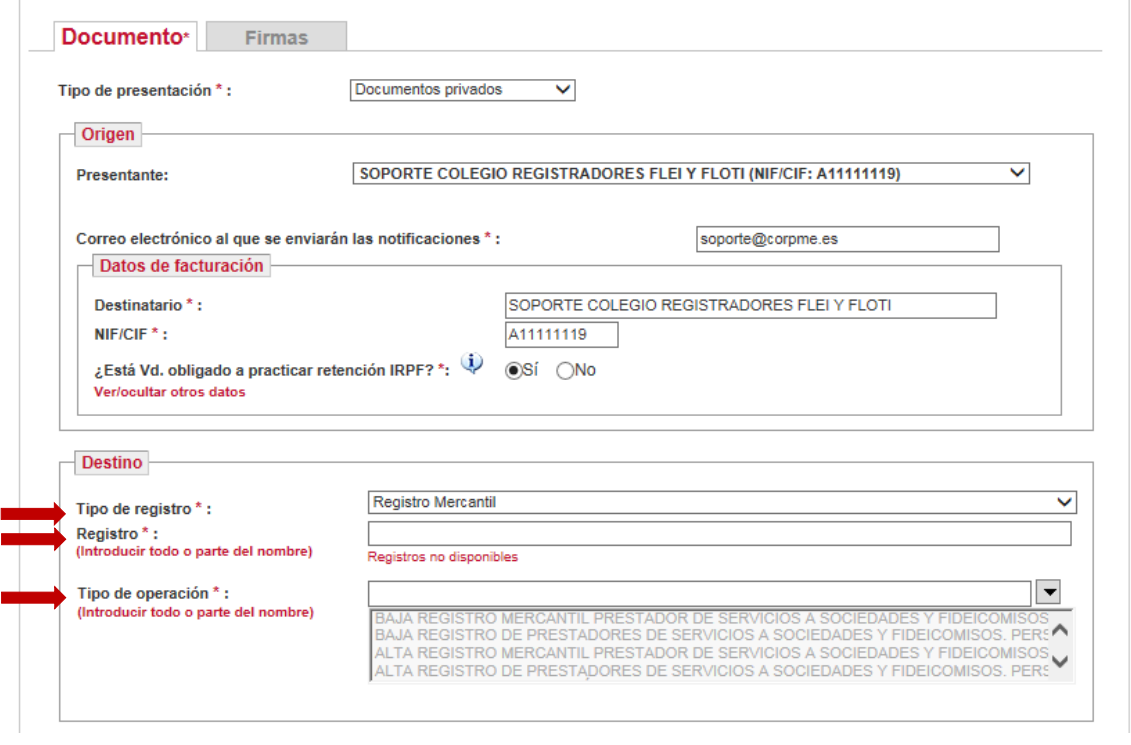

A continuación, en el "tipo de operación" seleccionaremos de entre las existentes la que se ajuste a nuestras necesidades<sup>[1](#page-6-0)</sup> y pulsaremos "descargar instancia de presentación" que cumplimentaremos cuidando de rellenar todos los campos obligatorios. Posteriormente firmaremos con nuestra firma electrónica -cuyo titular debe coincidir con el profesional a inscribiry la guardaremos en un directorio de nuestro ordenador.

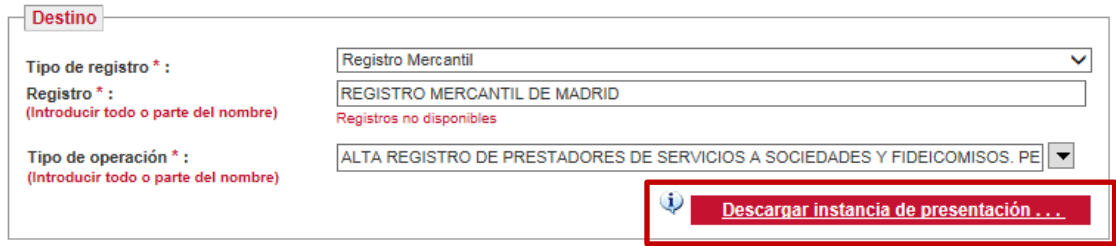

Volvemos al navegador de internet a la página de presentación e introduciremos la fecha del documento y una referencia propia, por ejemplo, inscripción en RM u otra.

<span id="page-6-0"></span>Si se trata de una persona física profesional el modelo a utilizar es el número 28.

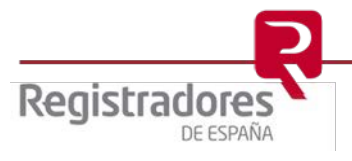

-

 $^1$  Si se trata de una persona jurídica inscrita en el Registro Mercantil el modelo a utilizar es el número 24

Si se trata de un empresario persona física inscrito en el Registro Mercantil, el modelo a utilizar es el número 25.

**8**

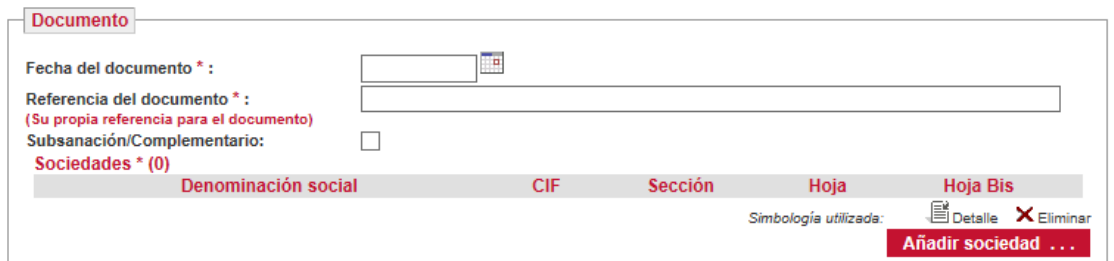

Ahora deberemos pulsar "añadir sociedad" y, si es una sociedad pondremos su denominación y NIF. Si se trata de una persona física -empresario o profesional- incluiremos el nombre y apellidos y el NIF.

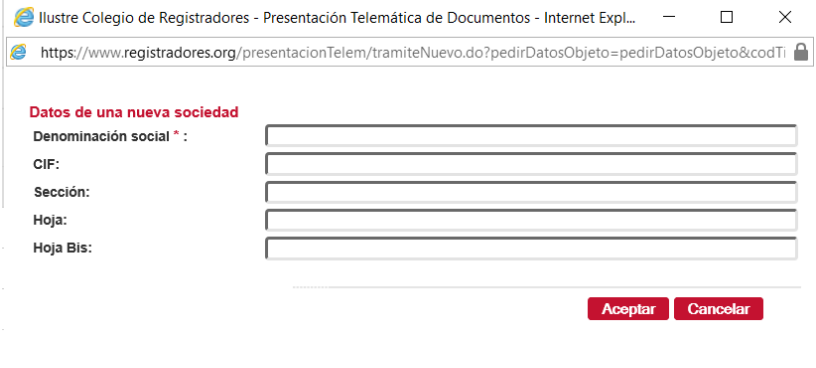

En el siguiente paso, a través de "**añadir archivo**" y buscaremos en el directorio correspondiente la instancia firmada anteriormente **con la firma electrónica del prestador de servicio** o en el caso de una sociedad, de quien pueda representarla y la cargaremos en el sistema.

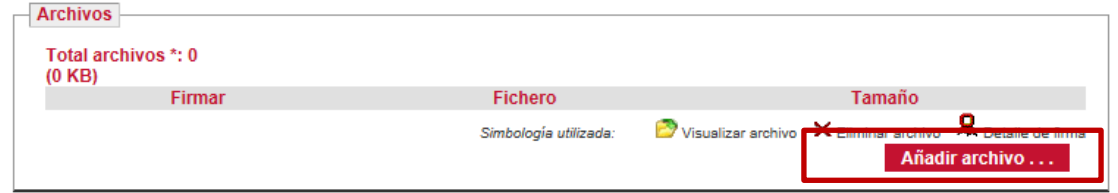

A continuación, pulsamos "Firmar y enviar" y guardamos en nuestro equipo una copia de la presentación a realizar, tras dar una denominación al archivo.

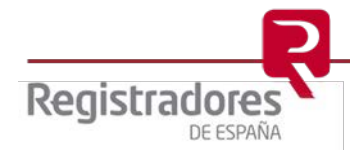

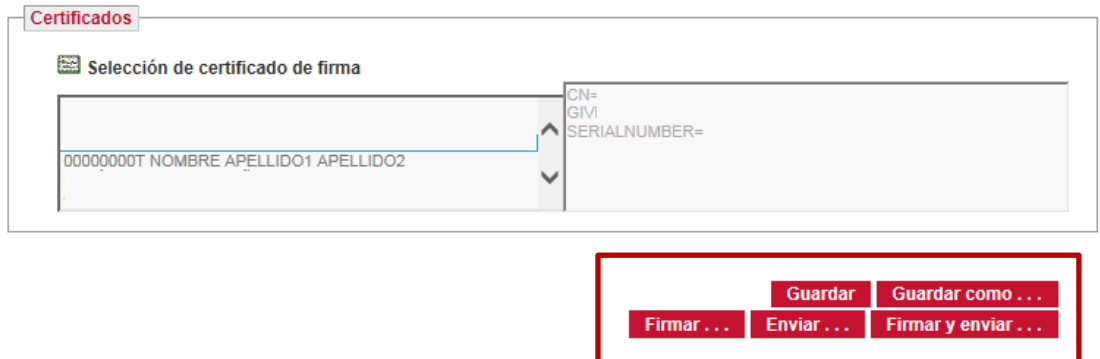

Una vez realizado esto, automáticamente la instancia viaja por medios electrónicos al Registro y la página, en la parte superior, nos indicará que la presentación se ha realizado correctamente y nos ofrecerá in ID de trámite de forma que, al pulsar sobre él, nos devolverá un acuse de recibo de la presentación realizada.

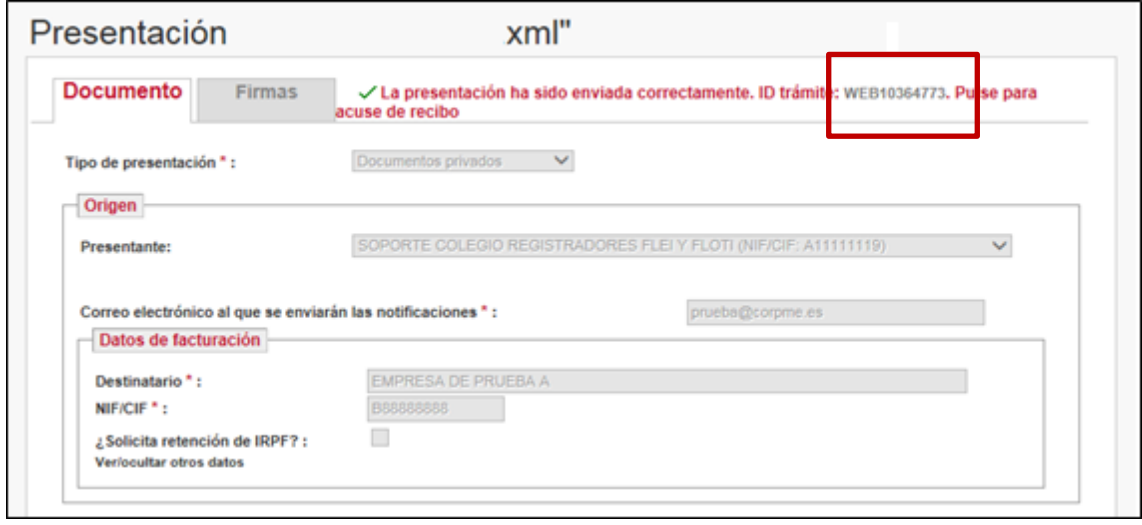

#### <span id="page-8-0"></span>**2.3 Notificaciones**

Una vez realizada la presentación telemática, solamente falta esperar al despacho del documento y la comunicación electrónica del mismo.

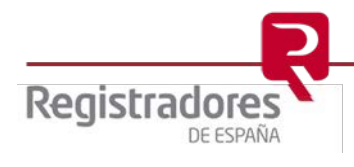

El presentante recibirá el aviso de la comunicación por correo electrónico. Es posible consultar las notificaciones a través del portal [www.registradores.org](http://www.registradores.org/), accediendo con un certificado de firma electrónica asociado al usuario, en el apartado **Mis notificaciones** del Registro Online.

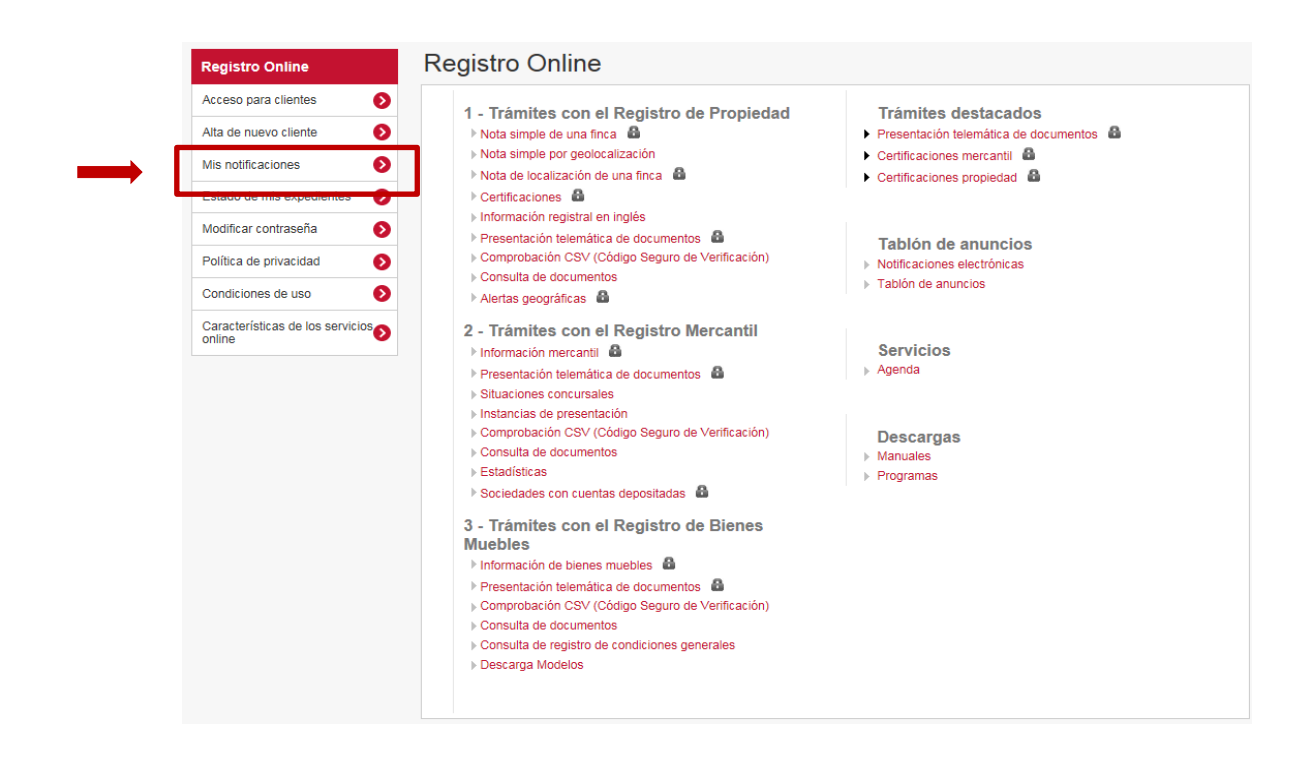

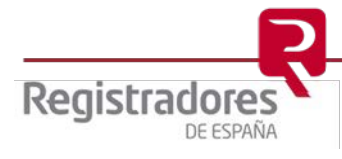